# Digital Group

Author: Russ Foote (updated January 2020)

## **Photoshop CC Tools**

## **Tools Panel Overview**

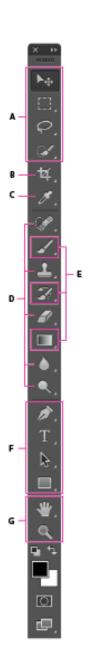

## A Selection tools

Move (V)\*

Rectangular Marquee (M)

Elliptical Marquee (M) Single Column Marquee

Single Row Marquee

Lasso (L)

Polygonal Lasso (L)

Magnetic Lasso (L)

Quick Selection (W) Magic Wand (W)

## Crop and Slice tools

**坏 Crop(C)** 

Perspective Grop (C)

Slice (C)

Slice Select (C)

## Measuring tools

🖋 Eyedropper (I)

3D Material Eyedropper (I) Color Sampler (I)

Ruler (1)

Note (I)

12<sup>3</sup> Count (I)

### Retouching tools

Spot Healing Brush (J)

Healing Brush (J) Patch (J)

Content Aware

Red Eye (J)

Clone Stamp (S) Pattern Stamp (S) Eraser (E)

Background Eraser (E) Magic Eraser (E)

Blur

Sharpen

Smudge

Dodge (O)

Burn (O)

Sponge (O)

## Path Selection (A)

Direct Selection (A)

Rectangle (U)

Rounded Rectangle (U) 

Ellipse (U)

Polygon (U)

Line (U)

Hand (H)

Zoom (Z)

Custom Shape (U)

Mavigation tool

Rotate View (R)

## Painting tools

Brush (B)

Pencil (B)

Color Replacement (B)

Mixer Brush (B)

History Brush (Y)

Art History Brush (Y) 9

Gradient (G) •

Paint Bucket (G) 3D Material Drop

# Drawing and type tools

Pen (P)

Freeform Pen (P)

Add Anchor Point

Delete Anchor Point

Convert Point

Horizontal Type (T)

Vertical Type (T) ΙT

Horizontal Type Mask (T)

Vertical Type Mask (T)

 Indicates default tool Keyboard shortcuts appear in parenthesis

#### **Rich Tooltips**

When you hover the pointer over certain tools in the Tools panel, Photoshop displays a description and a short video of the tool in action.

You can choose not to view rich tooltips. To do so, deselect the 'Preferences>Tools>Use Rich Tooltips' preference.

#### **Customise the Toolbar**

You can customise the Photoshop toolbar to organize tools in a group and do much more.

Do one of the following:

Select 'Edit>Toolbar', or

Long press, located at the bottom of the toolbar and then select 'Edit Toolbar'.

In the Customize Toolbar dialog box you can:

- Drag and drop tools and/or groups to re-organize the toolbar.
- Move excess, unused, or low priority tools to Extra Tools.
- Move all the tools to Extra Tools, click 'Clear Tools'.

To save the custom toolbar, click 'Save Preset'.

To open a previously saved custom toolbar, click 'Load Preset'.

To restore the default toolbar, click 'Restore Defaults'.

To access extra tools, long press at the bottom of the toolbar.

Select the non-tool widgets to show/hide them at the bottom of the toolbar.

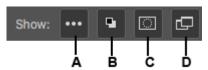

- A. Show/Hide Extra Tools
- B. Show/Hide Foreground/Background Colours
- C. Show/Hide Quick Mask Mode
- D. Show/Hide Screen Mode

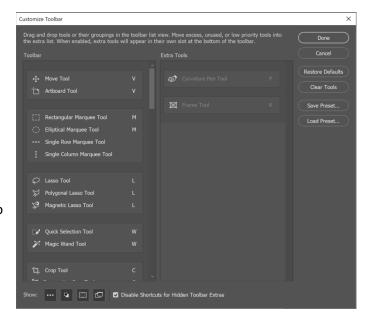